## 一、如何設定 Web Call 便民服務?

在使用服務前,請務必使用 IE 瀏覽器瀏覽,並做下列操作設定,始可正常使用。

1. 請開啟 IE 瀏覽器,找以下圖示來開啟。

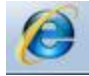

2. 請找工具列選項的工具→網際網路選項,如果找不到,請先按鍵盤的 Alt 按鈕。

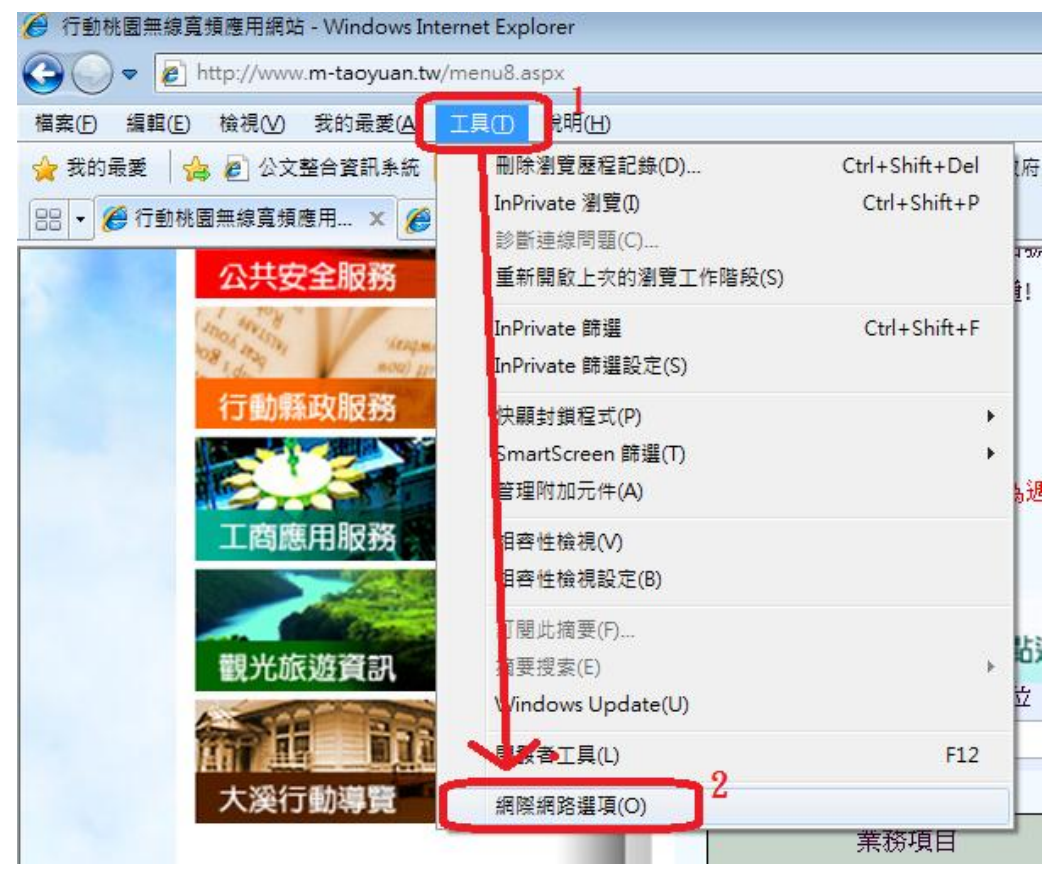

- 網際網路選項  $\frac{1}{2}$ 連線 程式集 進階 選取要檢視或變更安全性設定<mark>的區域</mark>  $\blacktriangle$  $\equiv$ 網際網路 近端內部網 信任的諾諾 限制的網站  $\overline{\phantom{a}}$ 碦 信任的網站 網站(S) 這個區域包含您相信不會損<mark>客電腦或</mark><br>資料的網站。 這個區域中具有網站。 此區域的安全性等級① 自訂 自訂設定。<br>- 要變更設定,請按 [E<mark>I</mark>訂層級]。<br>- 要使用建議的設定, <mark>情按 [預設層級]。</mark>  $\frac{3}{\sqrt{\frac{2}{2}}\cdot\frac{2}{2}}$ □ 取用受保護模式 (雲要 **TACE** 預設等級(D) 自訂等級(C)... 將所有區域重設為預設等級(R) 有些設定是由系統管理員來管理的。  $\bf \bm 0$ 套用(A) 取消 確定
- 3. 網際網路選項,請點選安全性→信任的網站→自訂等級。

4. 在 安全性設定-網際網路區域,找 「ActiveX 控制項與外掛程式」,下面 的「下載未簽屬的 ActiveX 控制項」,選擇提示,然後按確定。

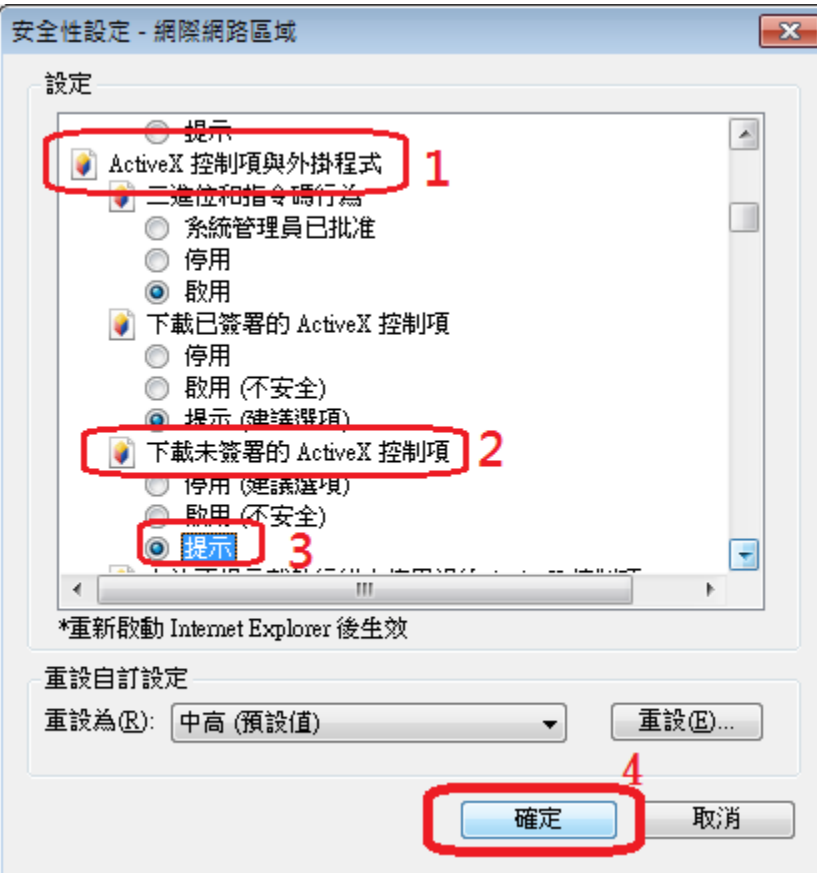

5. 到此視窗,請點選網站

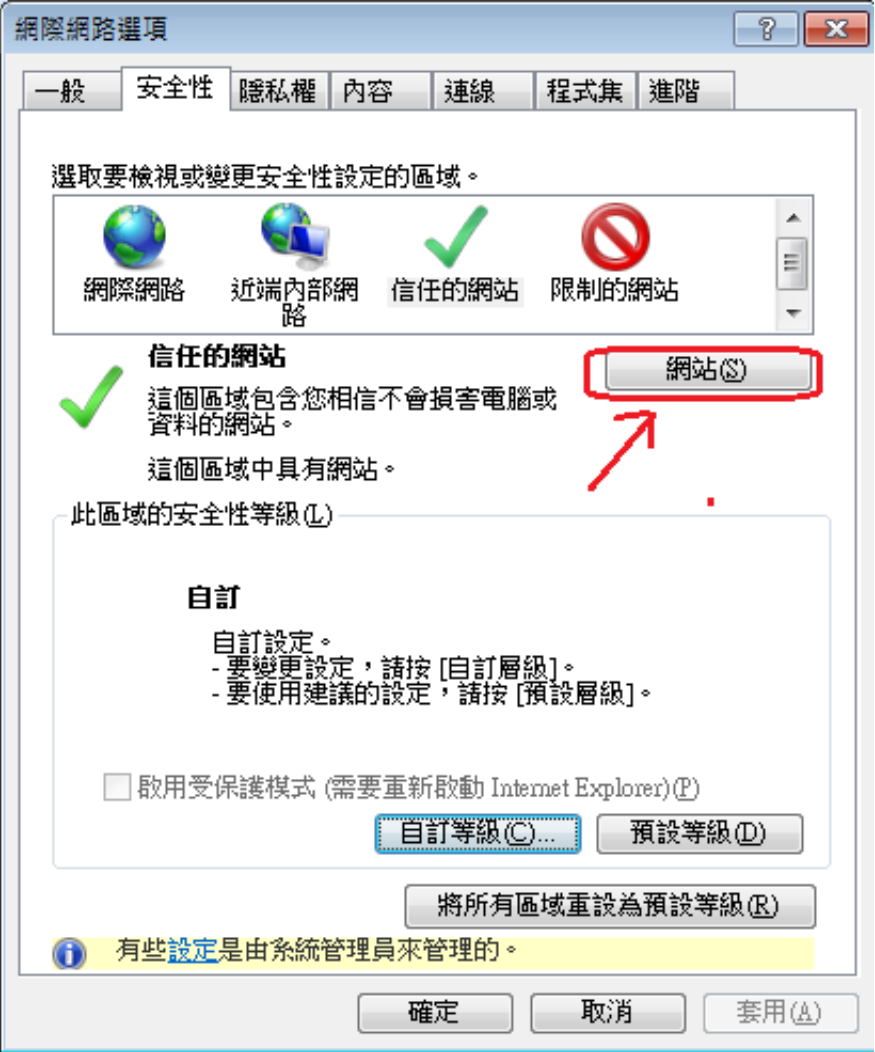

6. 取消圖片的「此區域內的所有網站需要伺服器驗證」,然後於「將這個網站 新增到區域」內,輸入[:http://www.m-taoyuan.tw,](http://www.m-taoyuan.tw/)然後按新增,之後按 關閉。

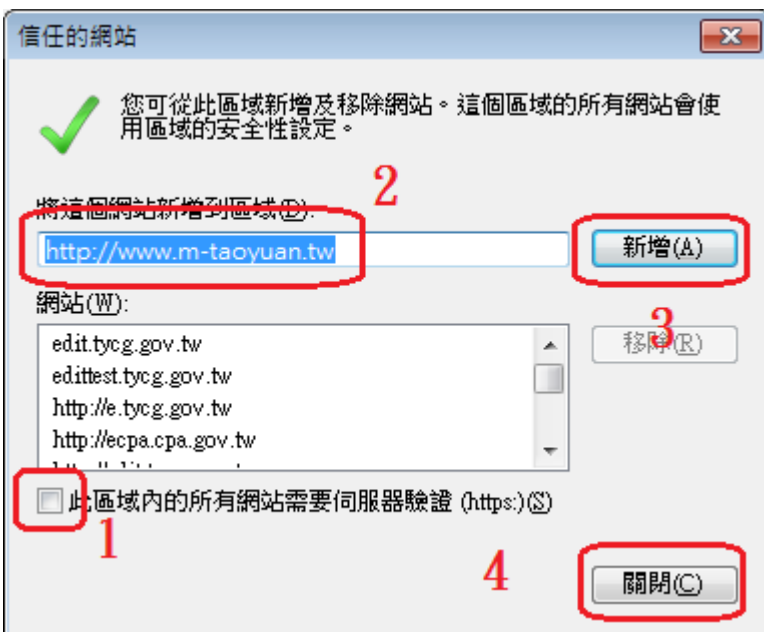

7. 然後請點選此視窗的確定,完成設定。

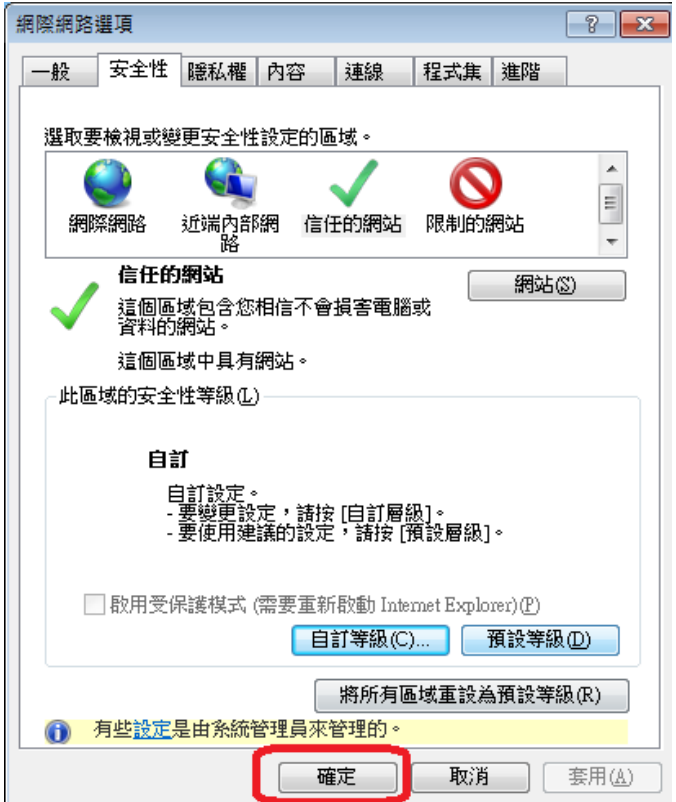

## 二、如何使用 Web Call 便民服務?

1. 先到縣府入口網連結[\(http://www.tycg.gov.tw/\)](http://www.tycg.gov.tw/),再從機關通訊錄下的免 付費電話一覽表進入(如圖 1),再點擊右方的網路電話圖示即可與業務承辦 人進行通話(如圖 2)。

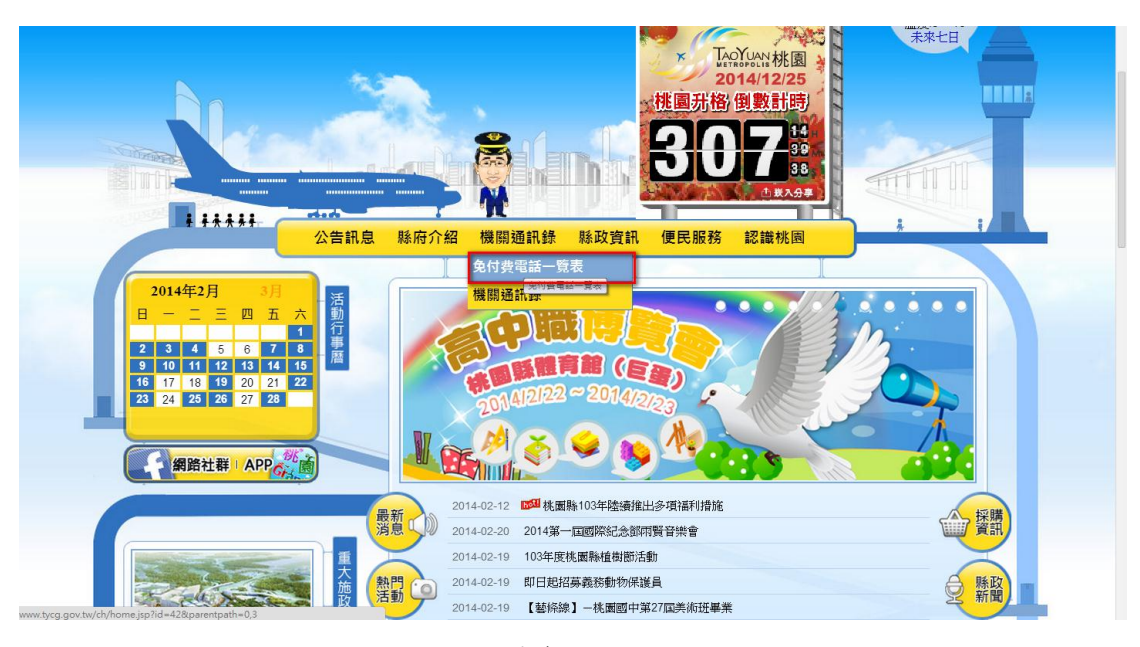

圖 1

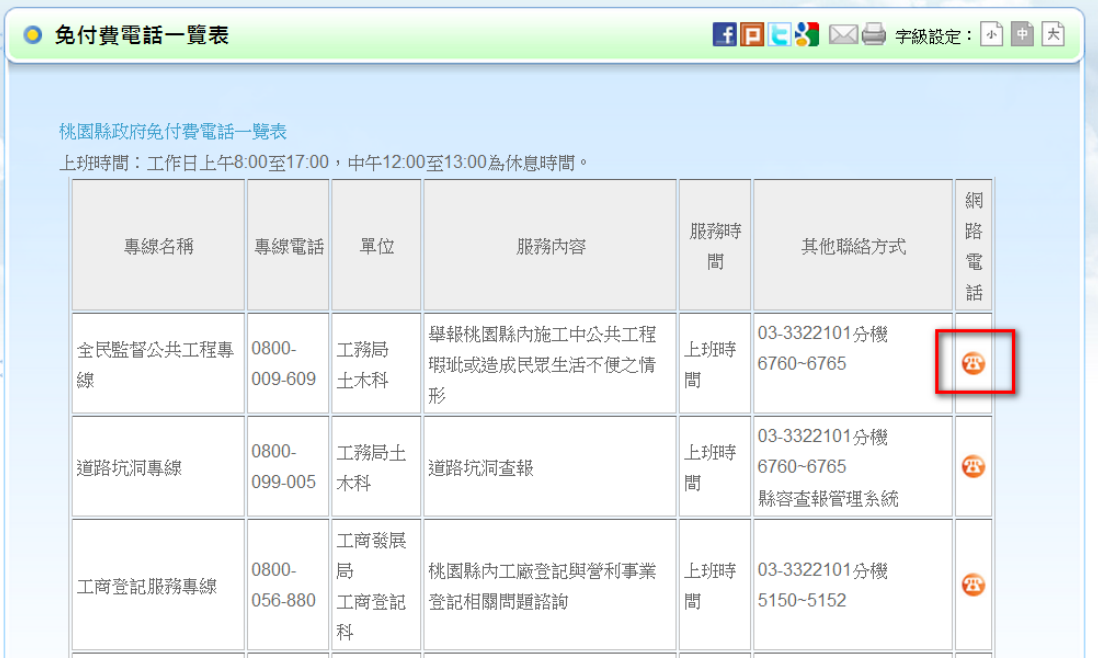

2. 然後會跳出一個視窗,會提示您安裝附加元件, 請將滑鼠移到上方提醒區域後點選,出現功能選單後,點選「執行附加元

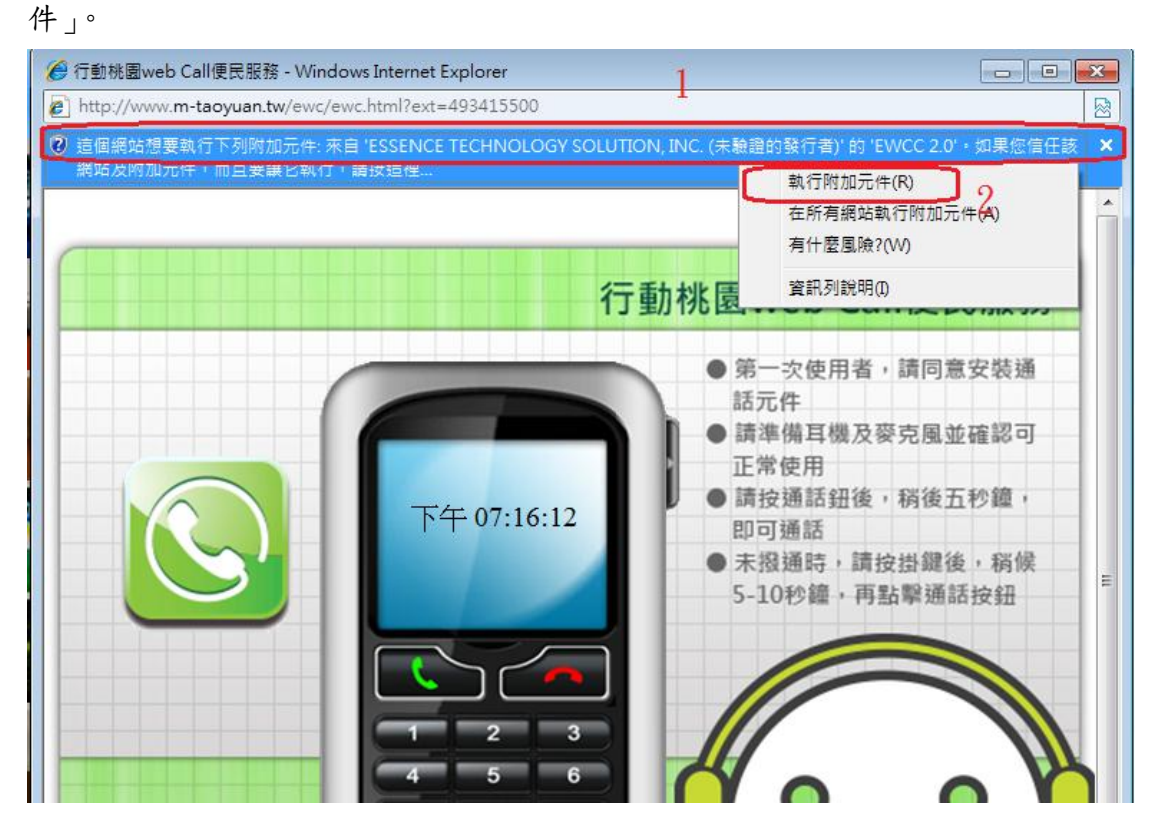

3. 請點選執行,如果視窗消失,就表示安裝已經完成。可以開始使用。

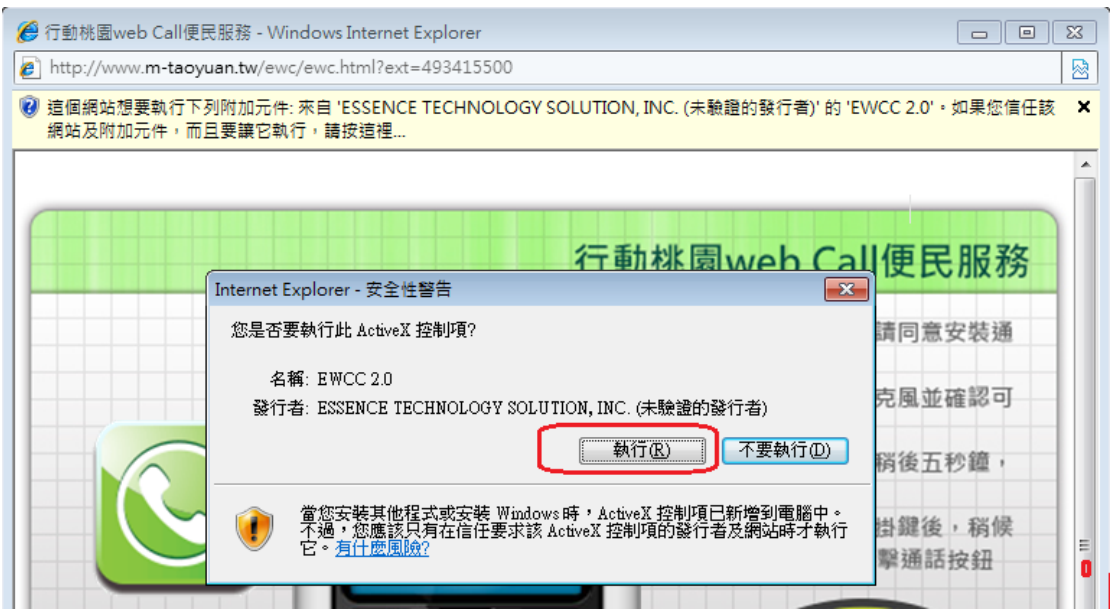

要撥電話時,可以點選電話圖示,等畫面跳出電話視窗時,使用左邊的綠色 撥通鍵撥打 webcall 電話,即可通話。

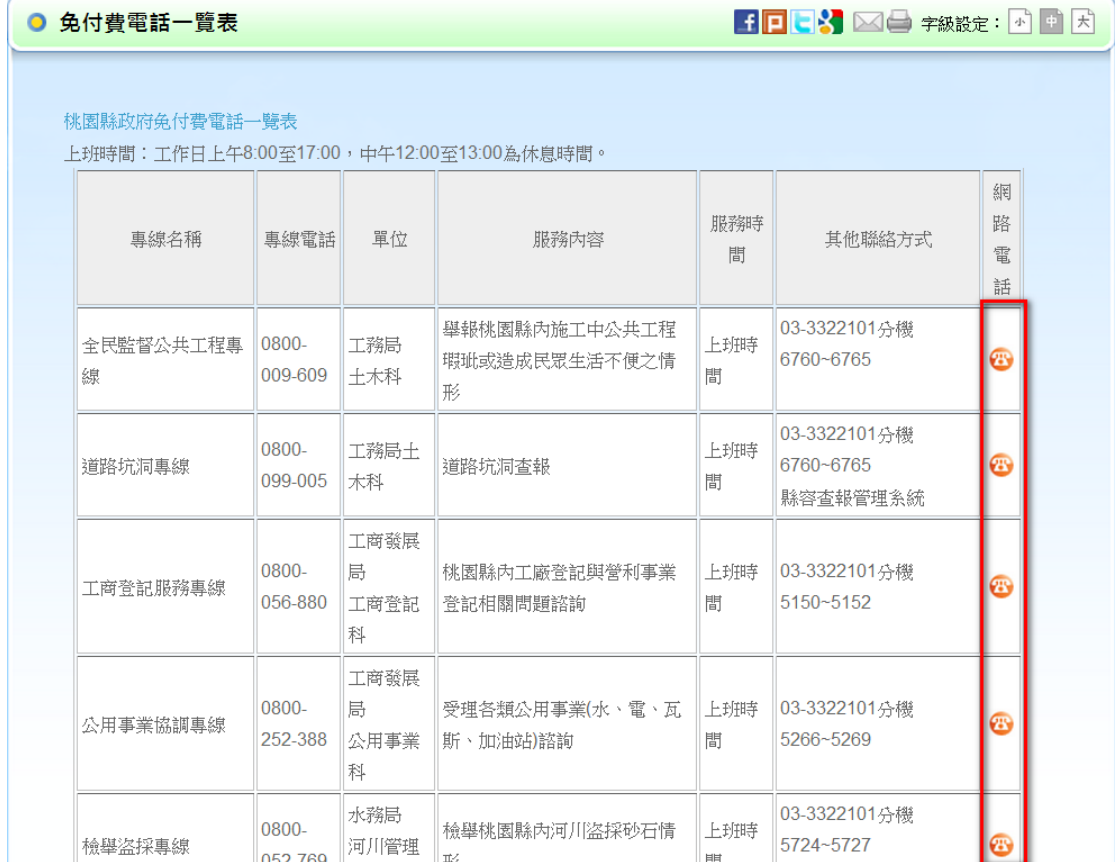

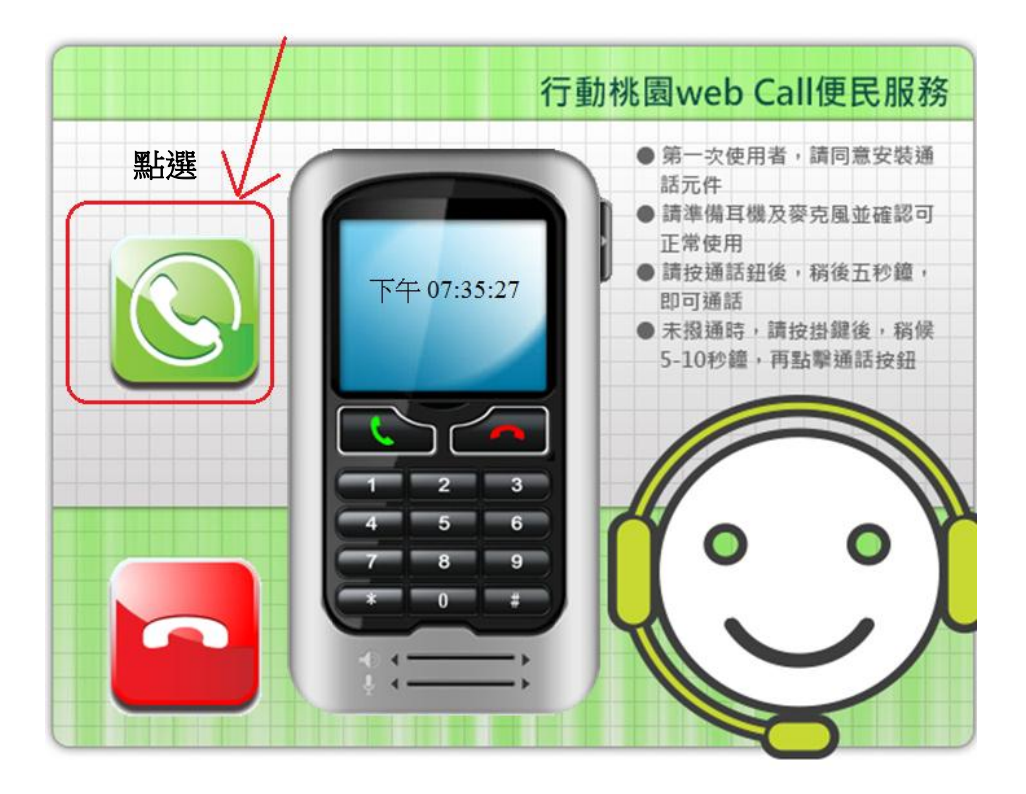

4.